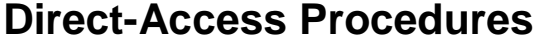

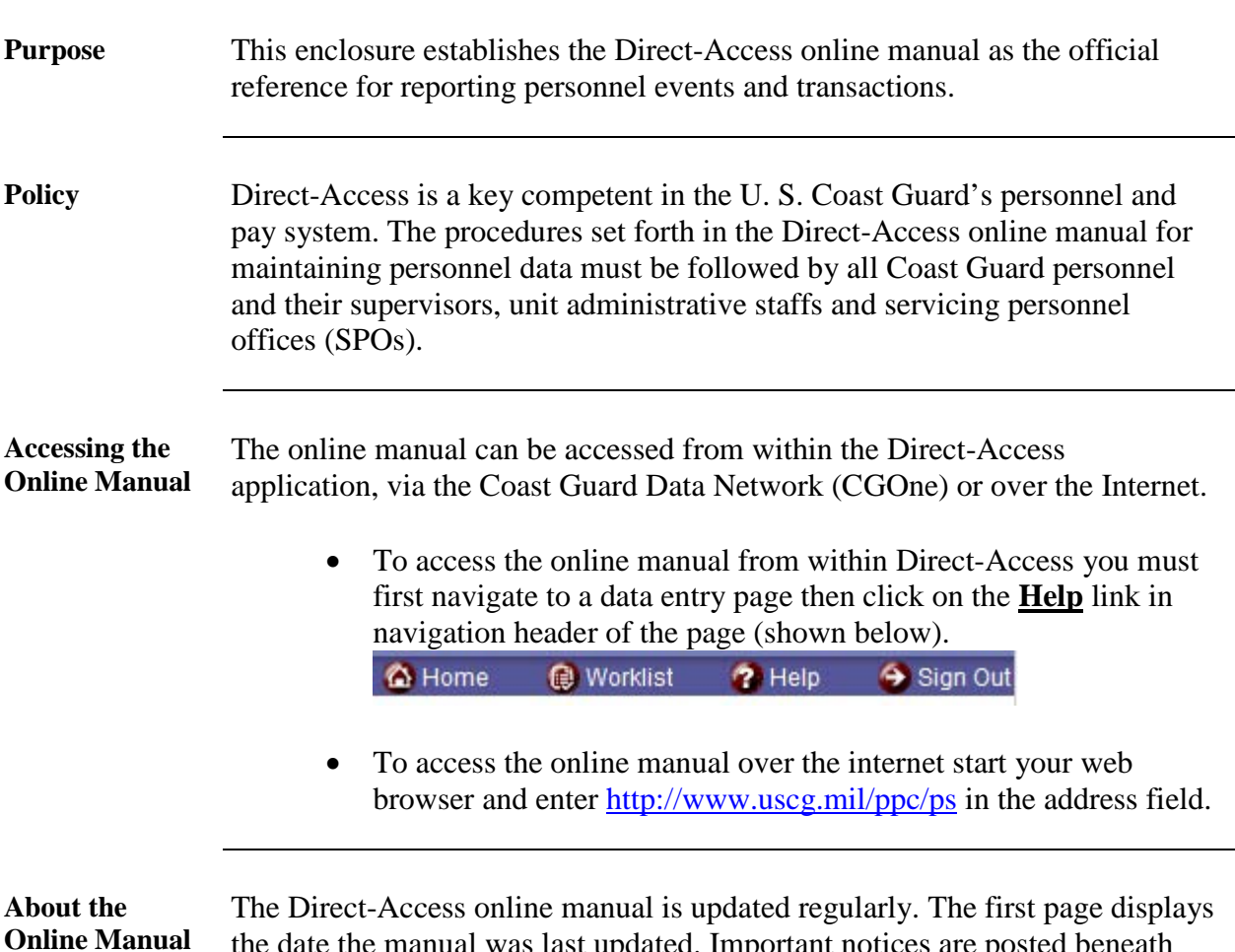

the date the manual was last updated. Important notices are posted beneath the revision date, followed by a list of new or revised topics.

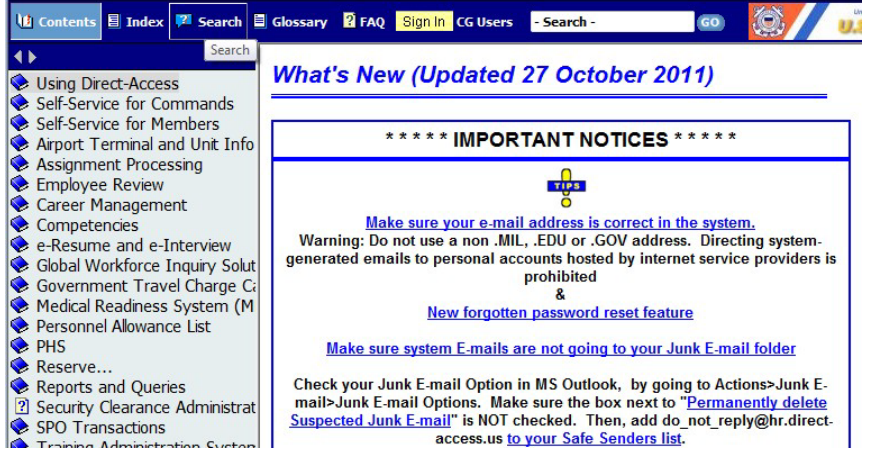

*Continued on next page*

## **Direct-Access Procedures, Continued**

#### **Contents of the Online Manual** Help topics are organized into "books" covering the PeopleSoft modules that have been implemented in Direct-Access. Click on one of the book icons  $\exists \blacktriangleright$  in left panel of this window to explore the topics available. Click on a topic icon  $\blacksquare$  to open the topic.

**Tip**: You only need to click once. The manual is a web page, you don't need to double-click items to open them.

Each book contains a brief introductory topic, explaining the capabilities of the PeopleSoft module. Subsequent topics provide procedures for accomplishing specific tasks or viewing data.

The list below is a sample of the topics listed under the "Using PeopleSoft" book:

### **E** Using PeopleSoft

- **Welcome**
- How to Change Your Password
- Using this help file
- **Training**
- Tutorials and Demonstrations
- **Tutorials for SPO Users**
- **Quick Reference Guides**
- E Frequently Asked Questions
- About Employee ID Numbers
- **Signing In**
- **Basic Navigation**
- **How to Create Shortcuts**
- **B** Search Tips
- **Keyboard Shortcuts**
- **Internet Explorer Keyboard Shortcuts**
- **Copying**
- **■** Printing
- **E** PeopleSoft Action Types
- **D** Using Effective Dates
- **D** Operator ID Lookup
- **Guidelines for Granting Command Access**
- **SPO Access Guidelines**
- **Using Process Scheduler Web Option**
- **A** Menu Paths

*Continued on next page*

# **Direct-Access Procedures, Continued**

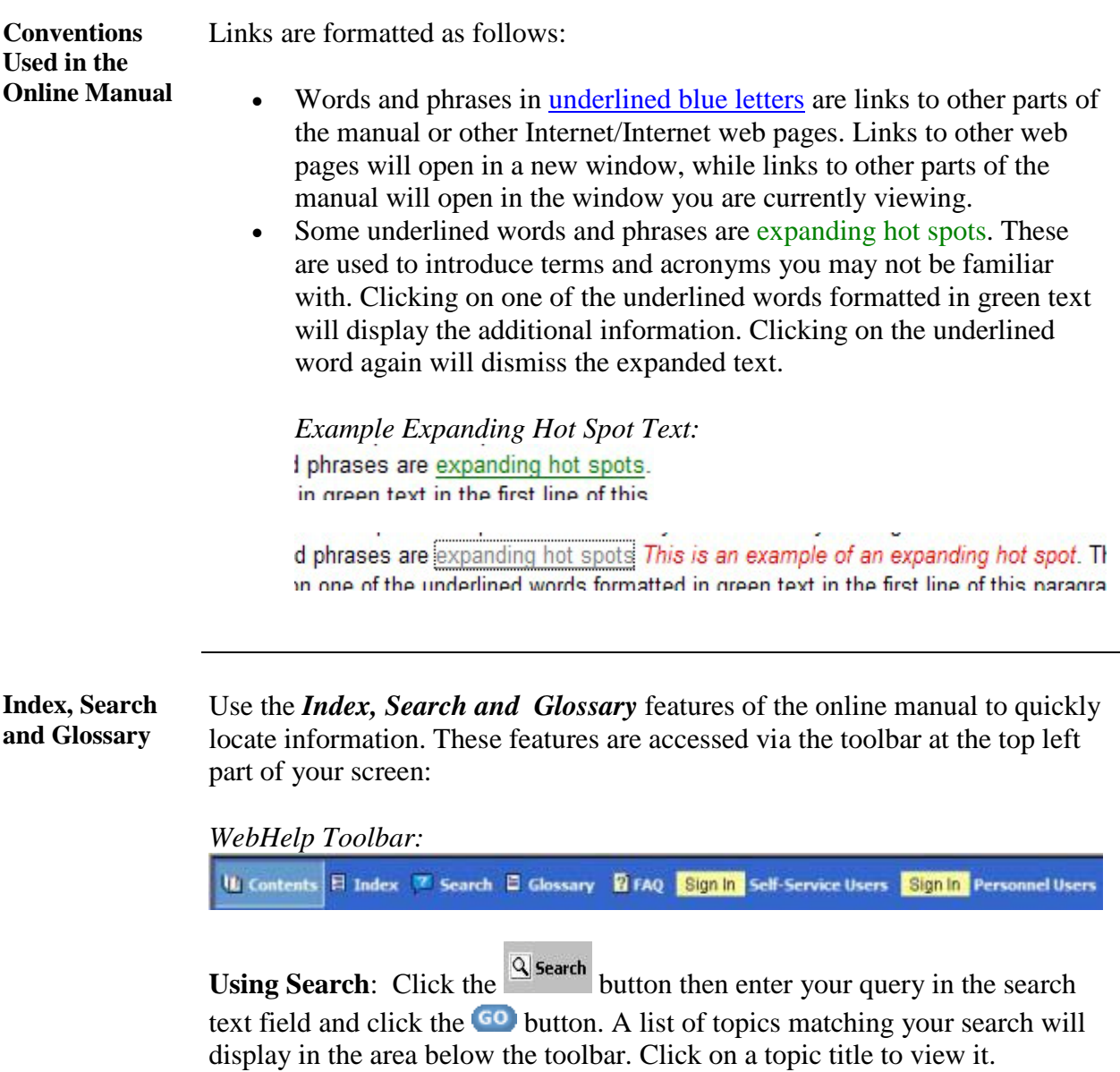

*Continued on next page*

## **Direct-Access Procedures, Continued**

**Index, Search and Glossary (cont'd)**

*Example search and results* (Note how we used the old term "Qualification Codes" but were directed to "Competencies" (the new term) in the search results):

![](_page_3_Picture_4.jpeg)

**Using the Index:** The index works much like the search feature. Click the **E** Index button, type your query into the text filed that appears just beneath

the tool bar. You can also scroll through the list without entering a keyword.

### *Example index search:*

![](_page_3_Picture_104.jpeg)

**Using the Glossary**: The Glossary can be used to lookup new terms you may not be familiar with. Simply click the  $\Box$  Glossary button and scroll through the list of terms displayed just below the toolbar. Select a term and read the definition in the bottom half of the panel.